## **Ajout d'un utilisateur (responsables techniques seulement)**

- 1. Aller sur la page d'accueil des MSI.
- 2. Cliquer sur « Informations » dans l'onglet « Mon établissement ».

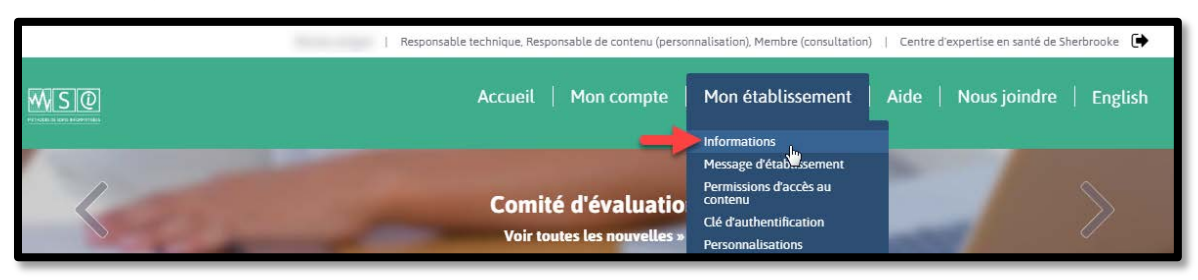

3. Cliquer sur « Ajouter un utilisateur à l'établissement ».

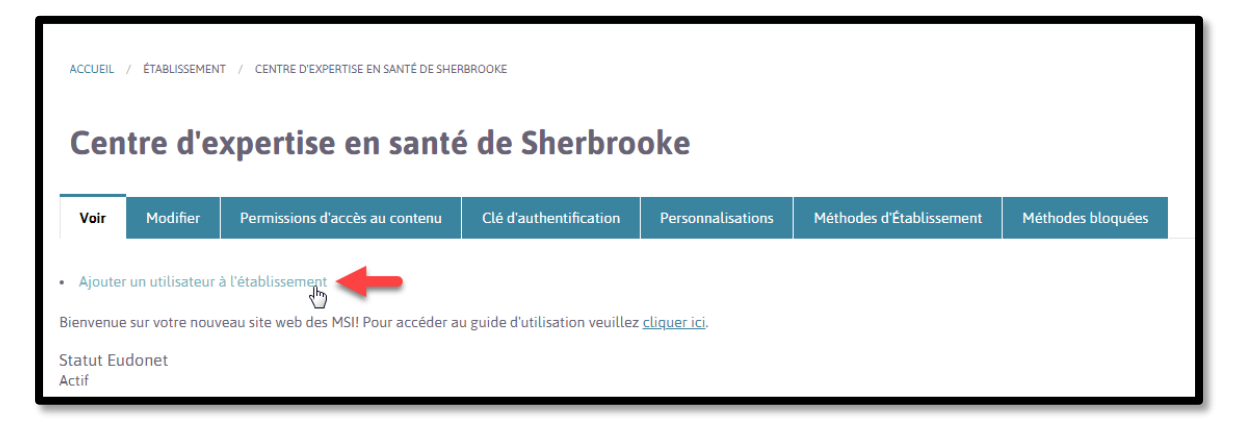

4. Remplir le formulaire (voir ci-dessous).

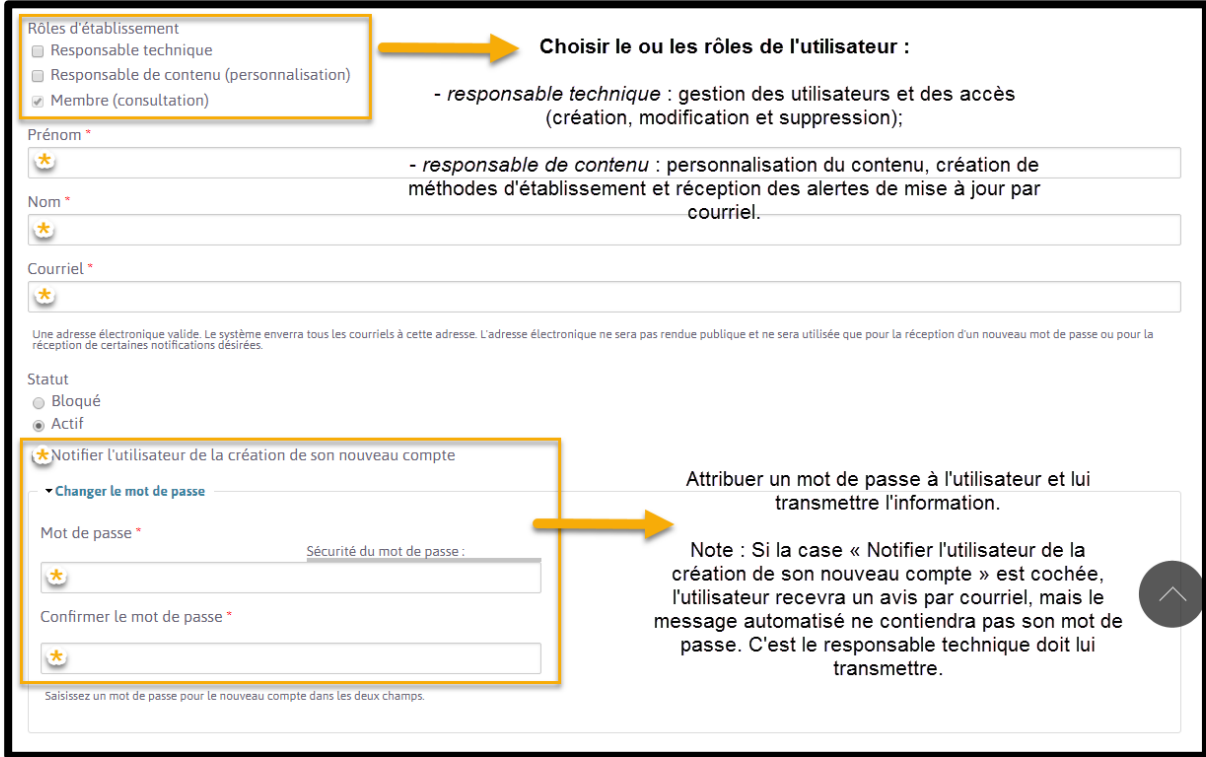

## **Ajout d'un utilisateur (responsables techniques seulement)**

5. Cliquer sur « Créer un nouveau compte ».

CRÉER UN NOUVEAU COMPTE